# Guide d'utilisation Service de conventionnement auprès du FIPHFP

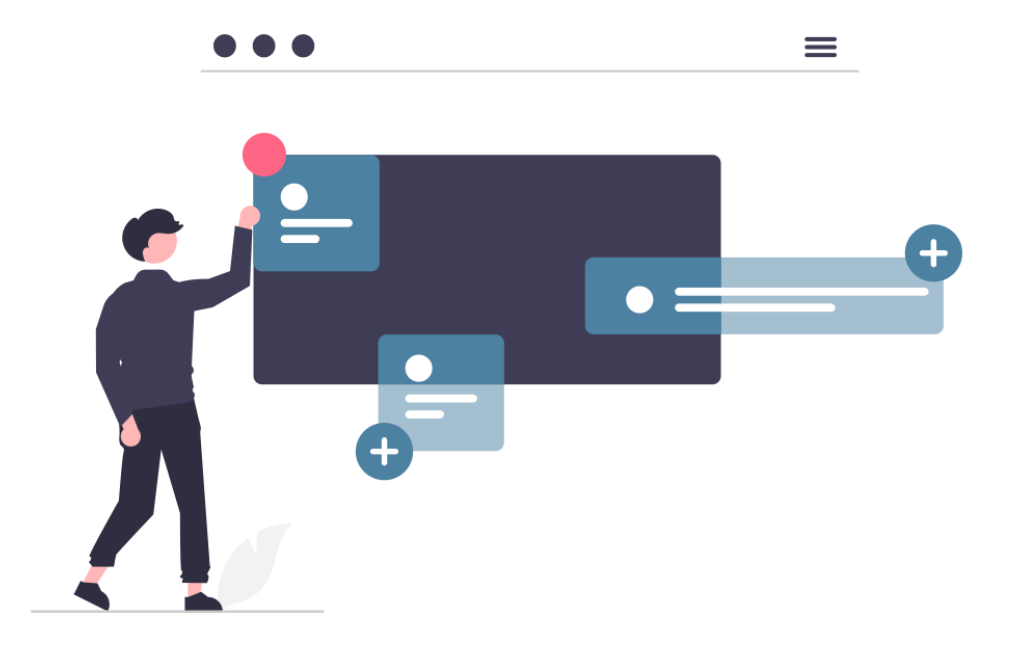

Date de dernière modification : 29 mars 2023

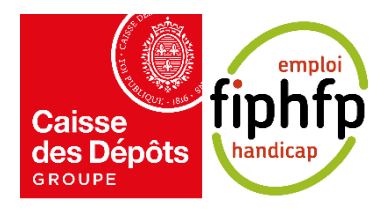

# Sommaire

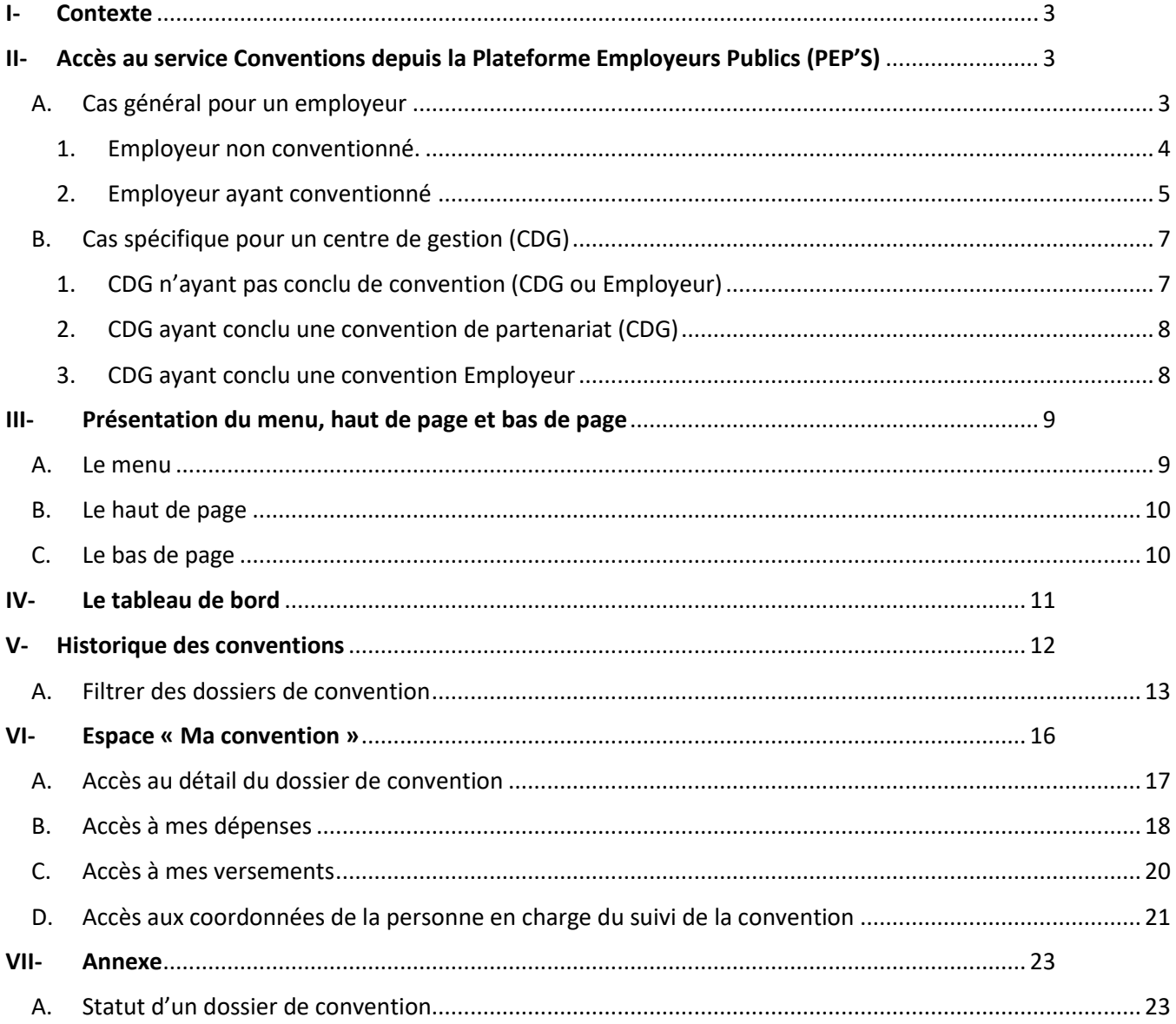

### <span id="page-2-0"></span>I- Contexte

La convention d'objectifs et de gestion 2020-2024 conclue avec l'État prévoit de moderniser le système d'information du FIPHFP par la dématérialisation de bout en bout du processus de demande et de gestion tant des aides ponctuelles que des conventions.

La première mise en ligne de la plateforme des Aides s'est déroulée le 26 janvier 2022 et s'est enrichie de nombreuses fonctionnalités par montées en production successives.

Le présent document a pour objectif d'aider les employeurs dans l'utilisation du nouveau service de conventionnement du FIPHFP dont les fonctionnalités ont commencé à être implémentée à compter du 26 janvier 2023

Le document est accompagné de différentes fiches pour le compléter. Il sera actualisé au fur et à mesure de l'implémentation de nouvelles fonctionnalités.

# <span id="page-2-1"></span>II- Accès au service Conventions depuis la Plateforme Employeurs Publics (PEP'S)

# <span id="page-2-2"></span>A. Cas général pour un employeur

Pour accéder au service de conventionnement du FIPHFP, vous devez vous authentifier sur la plateforme employeurs publics (PEP's) depuis le site institutionnel du FIPHFP ou directement depuis PEP's. Pour accéder à la plateforme employeurs publics, cliquez ici : [https://plateforme](https://plateforme-employeurs.caissedesdepots.fr/espace-prive/plateforme/#/public/accueil)[employeurs.caissedesdepots.fr/espace-prive/plateforme/#/public/accueil](https://plateforme-employeurs.caissedesdepots.fr/espace-prive/plateforme/#/public/accueil)

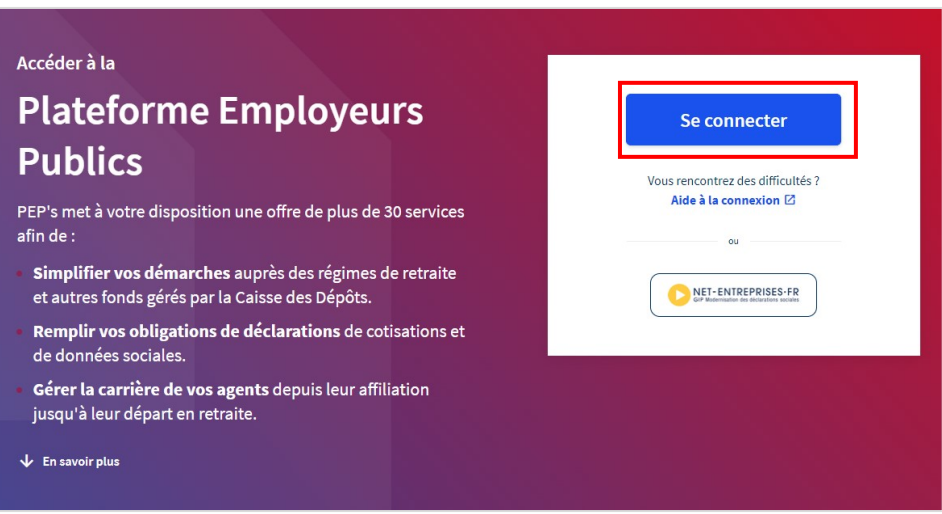

Après avoir cliqué sur le bouton « Se connecter », vous devez saisir vos identifiants actuels de PEP's pour accéder à la plateforme.

Dans le cas où vous n'êtes pas connu de PEP'S, nous vous invitons à consulter la FAQ pour vous aider à vous inscrire. (Lien FAQ disponible sur PEP'S : [ici\)](https://politiques-sociales.caissedesdepots.fr/PEPs/faq)

Une fois vos identifiants saisis, vous accédez au service de demande FIPHFP :

- Soit depuis l'entrée du menu PEP's « Subventions/aides »
- Soit depuis votre tableau de bord PEP's si vous avez ajouté le service dans vos favoris. Pour ajouter un service dans vos favoris, il suffit de cliquer sur l'étoile en haut à droite du service concernée.

En cliquant sur le bouton « Accéder » dans le bloc « Aides et Conventions FIPHFP », vous êtes redirigés vers le nouveau service du FIPHFP.

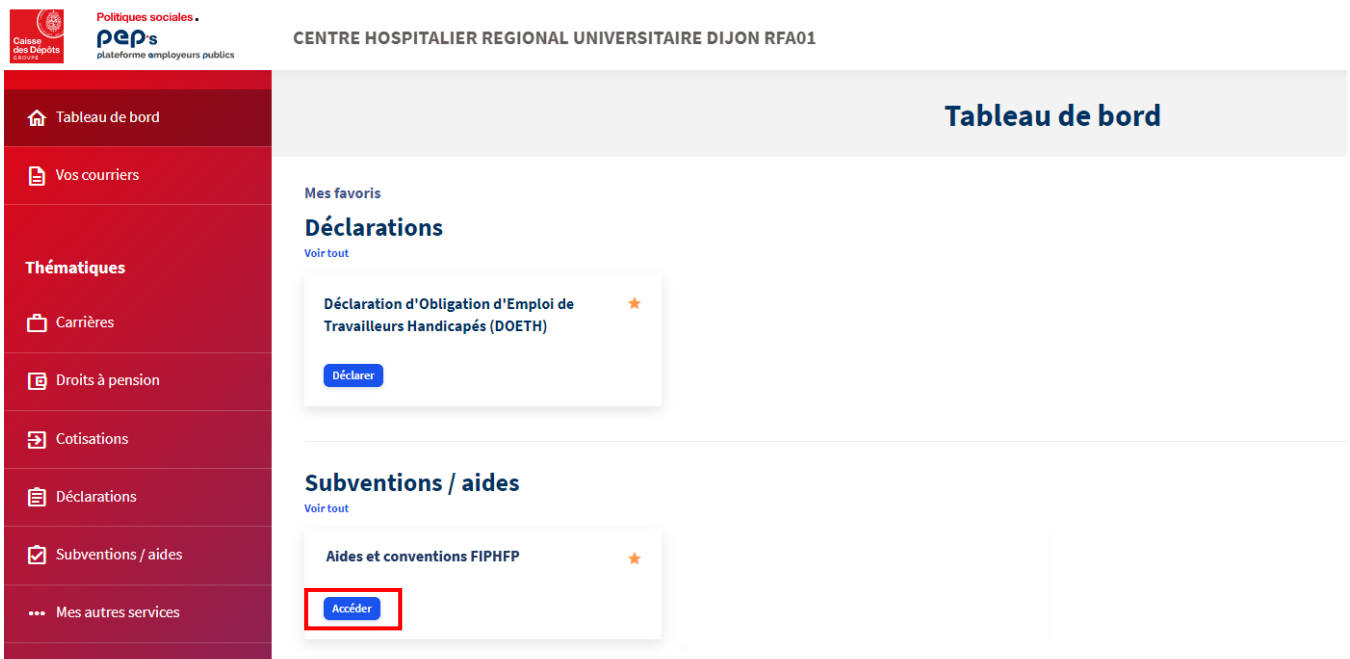

L'utilisateur a la possibilité de choisir entre les services « Aides ponctuelles » ou « Conventions », selon les conditions listées ci-dessous.

# <span id="page-3-0"></span>1. Employeur non conventionné.

Dans le cas où vous n'êtes pas conventionné et que vous cliquez sur le bouton « Accéder » dans le bloc demande FIPHFP, vous allez être redirigé automatiquement vers le tableau de bord du service de demande d'aides ponctuelles. Depuis cette page, vous avez la possibilité de saisir des demandes d'aides.

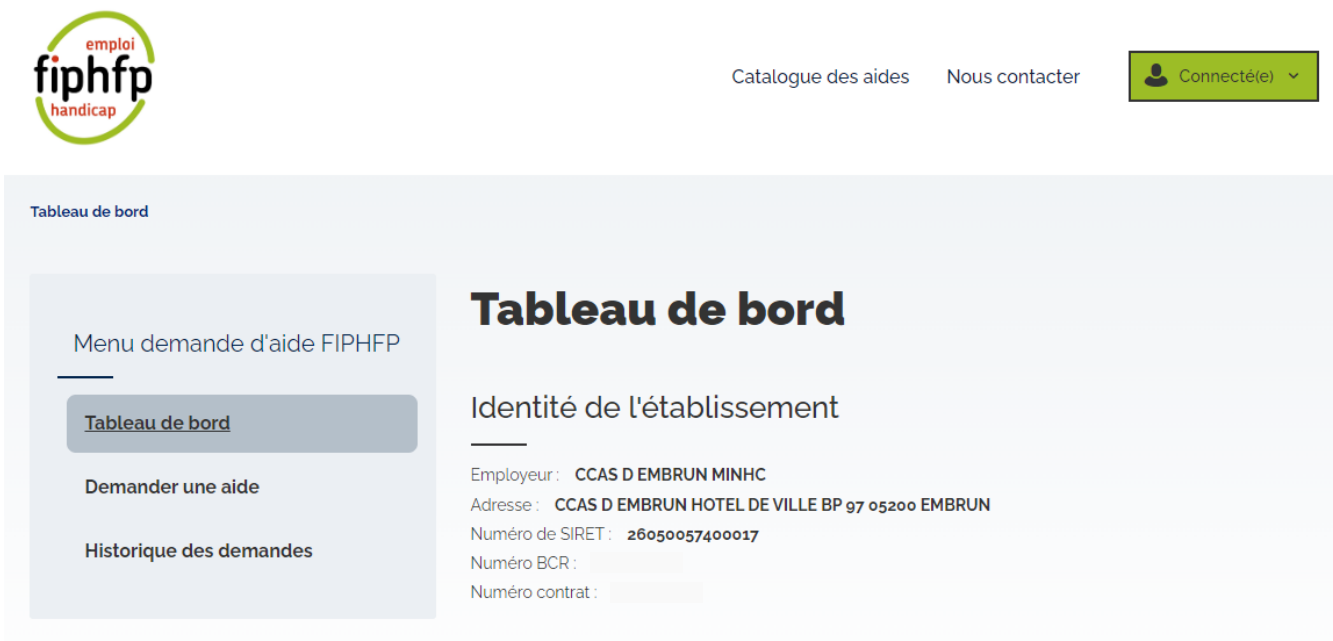

Dans ce cas de figure, vous n'avez pas la possibilité d'accéder au service des conventions.

Si vous souhaitez conventionner avec le FIPHFP, contacter le Directeur Territorial au Handicap de votre région ou le Directeur délégué aux employeurs nationaux et partenariats afin de pouvoir accéder au service.

### <span id="page-4-0"></span>2. Employeur ayant conventionné

Vous avez conventionné avec le FIPHFP et vous cliquez sur le bouton « Accéder » du bloc FIPHFP, un cadre permettant de sélectionner le service « Aides ponctuelles » ou « Conventions » s'affiche.

Vous avez la possibilité de choisir soit le service des « Aides ponctuelles » soit le service des « Conventions ».

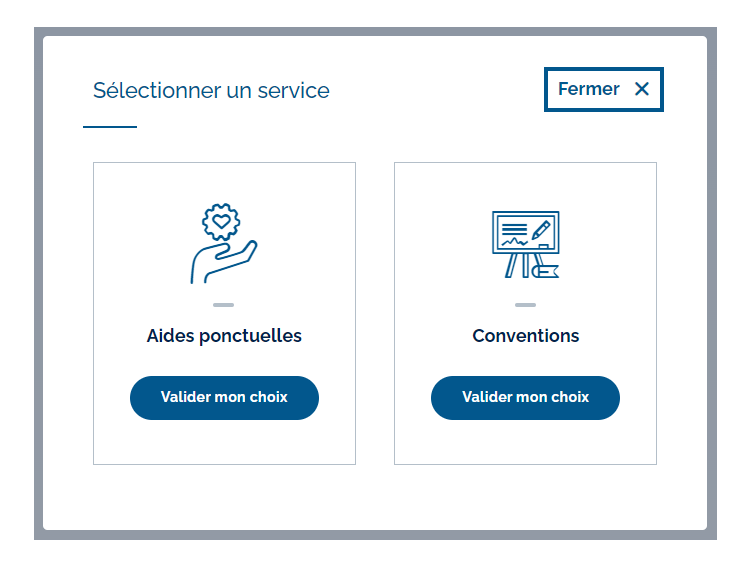

En cliquant sur le bouton « Valider mon choix » du bloc « Conventions », vous êtes redirigés vers le tableau de bord du nouveau service de convention.

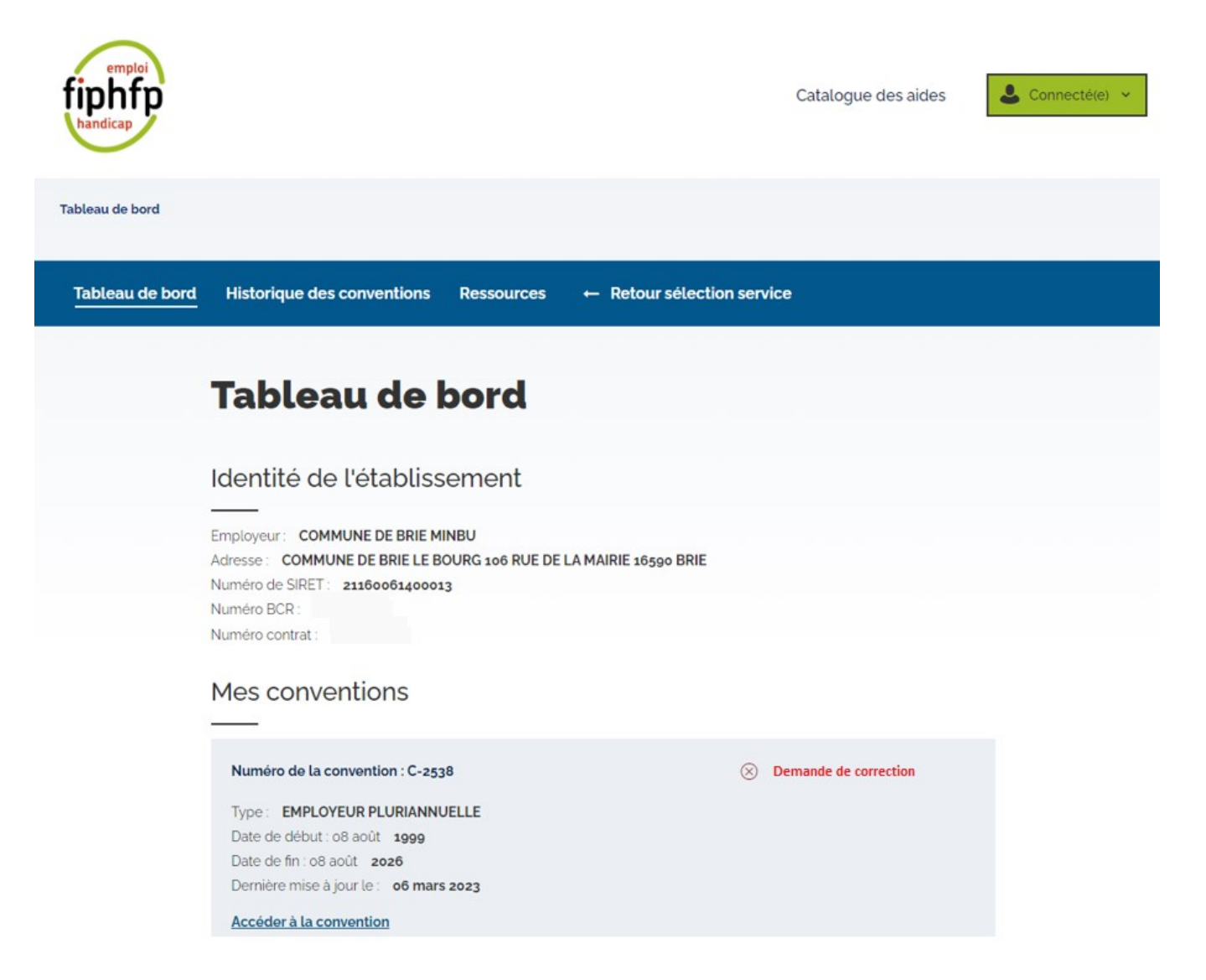

Depuis le menu, vous pouvez à tout moment accéder au service de demande d'aides ponctuelles (et inversement) en cliquant sur le bouton « Retour sélection service » depuis la barre de navigation. Après avoir cliqué sur ce bouton, le cadre présenté précédemment s'affiche de nouveau pour vous permettre de sélectionner le service souhaité.

#### 2.1. Convention non signée ou date du jour inférieure à la date de début de la convention

Si vous vous positionnez sur le service des Aides ponctuelles, que votre convention n'est pas signée ou que la date du jour est inférieure à la date de début de la convention, alors vous avez toujours la possibilité de saisir des aides ponctuelles.

#### 2.2. Convention signée et date du jour supérieure ou égale à la date de début de la convention

Si vous vous positionnez sur le service des Aides ponctuelles, que votre convention est signée et que la date du jour est supérieure ou égale à la date de début de la convention, alors vous ne pouvez plus saisir des aides ponctuelles.

En effet, un encadré rouge s'affiche en haut de la page avec le message suivant : « Vous êtes actuellement sous convention. La consultation et la complétion de demandes existantes restent possibles, cependant vous ne pouvez plus effectuer de nouvelles demandes d'aide. »

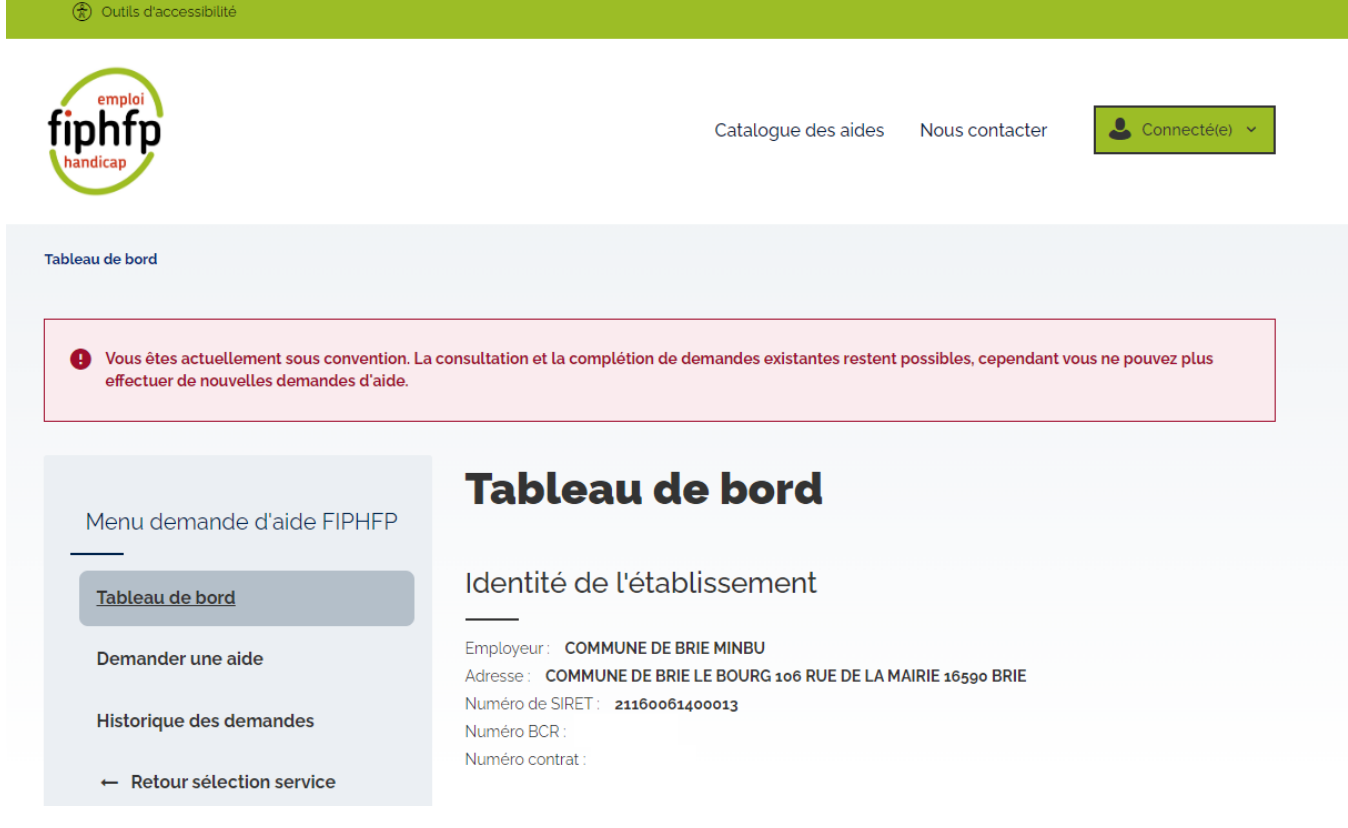

<span id="page-6-0"></span>B. Cas spécifique pour un centre de gestion (CDG)

# <span id="page-6-1"></span>1. CDG n'ayant pas conclu de convention (CDG ou Employeur)

Un CDG n'ayant pas de convention et cliquant sur le bouton « Accéder » dans le bloc demande FIPHFP sera redirigé automatiquement vers le tableau de bord du service demande d'aides ponctuelles.

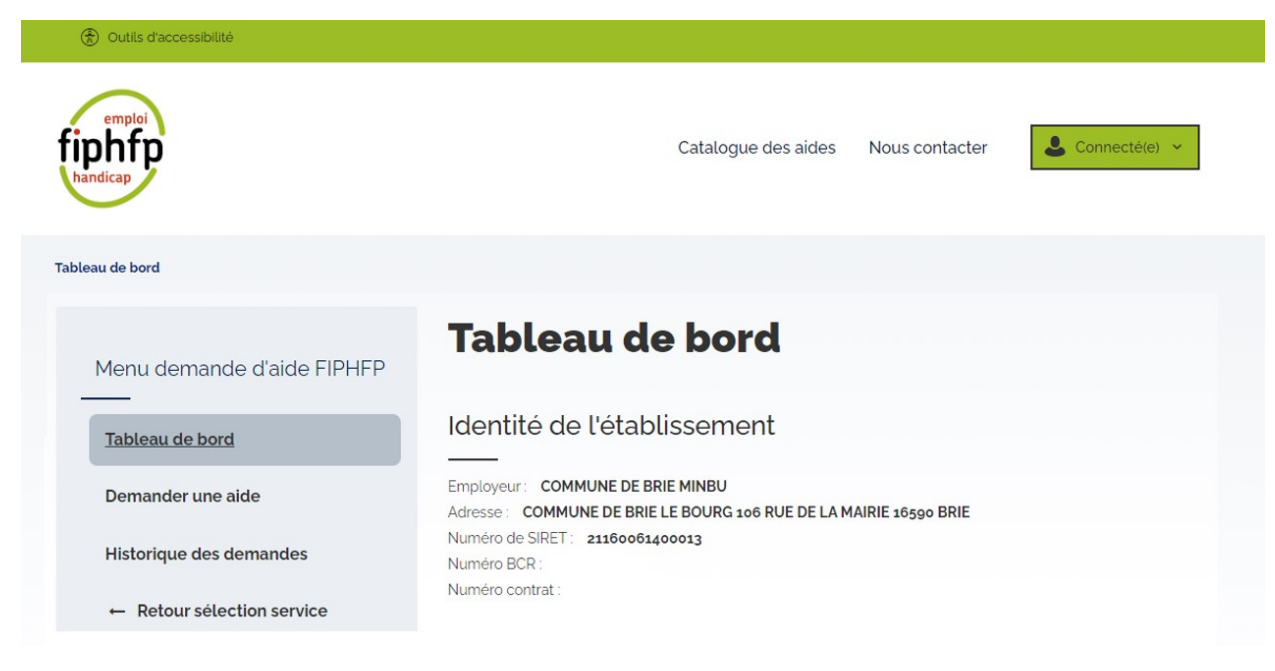

Dans ce cas de figure, vous ne pouvez pas accéder au service des conventions.

### <span id="page-7-0"></span>2. CDG ayant conclu une convention de partenariat (CDG)

Si un CDG se connecte pour son compte, qu'il est sous-convention (CDG) et qu'il clique sur le bouton « Accéder » du bloc FIPHFP, alors la pop-in pour sélectionner le service « Aides ponctuelles » ou « Conventions » s'affiche. Pour accéder au service des conventions, il suffit de cliquer sur le bouton « Valider mon choix » du bloc « Conventions ».

Dans ce cas, également, le CDG a la possibilité de saisir des aides pour son propre compte même si la convention est signée et que la date du jour est supérieure ou égale à la date de début de la convention.

### <span id="page-7-1"></span>3. CDG ayant conclu une convention Employeur

Si un CDG se connecte pour son compte, sous convention (Employeur) et qu'il clique sur le bouton « Accéder » du bloc FIPHFP, alors la pop-in pour sélectionner le service « Aides ponctuelles » ou « Conventions » s'affiche. Pour accéder au service des conventions, il suffit de cliquer sur le bouton « Valider mon choix » du bloc « Conventions ».

#### 3.1. Convention juridique non signée ou date du jour inférieure à la date de début de la convention

Si vous vous positionnez sur le service des Aides ponctuelles, que votre convention n'est pas signée ou que la date du jour est inférieure à la date de début de la convention, alors vous avez toujours la possibilité de saisir des aides ponctuelles.

#### 3.2. Convention juridique signée et date du jour supérieure ou égale à la date de début de la convention

Si vous vous positionnez sur le service des Aides ponctuelles, que votre convention est signée et que la date du jour est supérieure ou égale à la date de début de la convention, alors vous ne pouvez plus saisir des aides ponctuelles.

En effet, un encadré rouge s'affiche en haut de la page avec le message suivant : « Vous êtes actuellement sous convention. La consultation et la complétion de demandes existantes restent possibles, cependant vous ne pouvez plus effectuer de nouvelles demandes d'aide. »

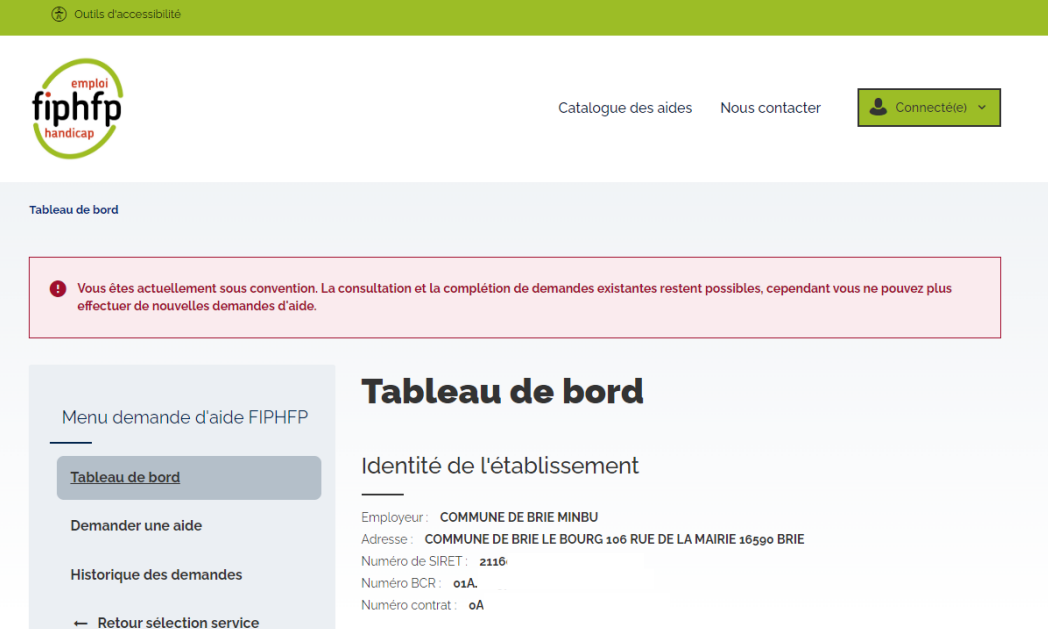

# <span id="page-8-0"></span>III- Présentation du menu, haut de page et bas de page

Qu'importe la page du service Conventions dans laquelle vous êtes, plusieurs éléments sont statiques : le menu, le haut de page ainsi que le bas de page.

### <span id="page-8-1"></span>A. Le menu

Le menu du service est positionné horizontalement ; quatre entrées sont présentes :

- Une entrée « Tableau de bord » permettant d'accéder au tableau de bord du service Conventions
- Une entrée « Historique des conventions » permettant d'accéder à l'ensemble de vos conventions. Pour le 26 janvier 2023, seulement les conventions en cours (convention juridique signée et ouverture du bilan 2024) seront disponibles
- Une entrée « Ressources » vous permettant d'accéder aux ressources utiles pour vous aider à conventionner avec le FIPHFP.
- Une entrée « Retour sélection service » vous permettant de retourner vers le cadre permettant de sélectionner le service (Aides ponctuelles ou Conventions).

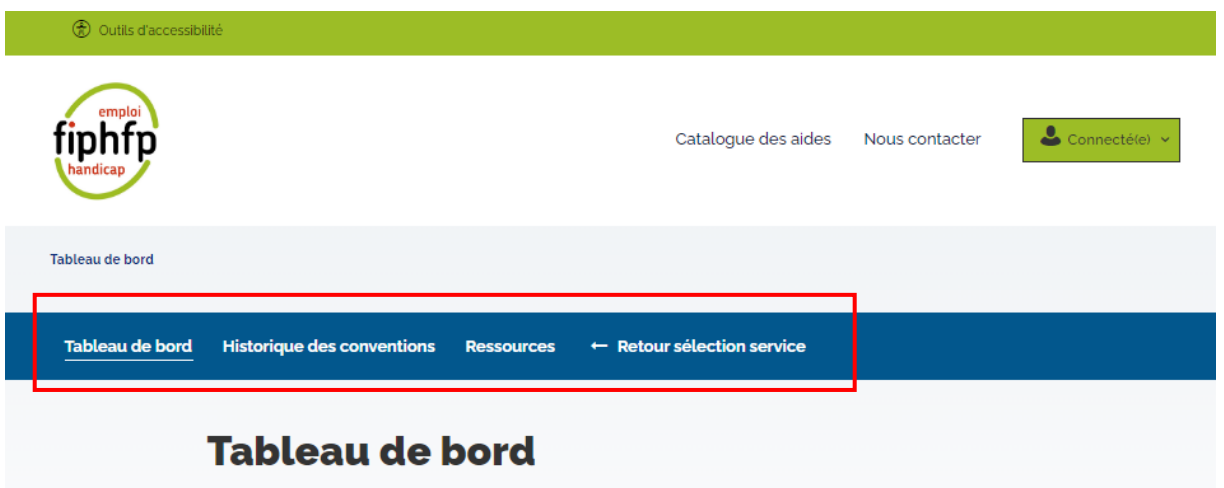

### <span id="page-9-0"></span>B. Le haut de page

Dans le haut de page, ces différents éléments statiques sont présents :

- Le bouton « Outils d'accessibilité » pour accéder à des outils d'accessibilité numérique permettant de modifier l'affichage (contraste, type de police de texte, interlignage)
- Le logo du FIPHFP ; en cliquant sur ce dernier, vous êtes redirigés vers la page d'accueil du site institutionnel du FIPHFP.
- Le lien « Catalogue des aides » pour accéder au catalogue des interventions du FIPHFP

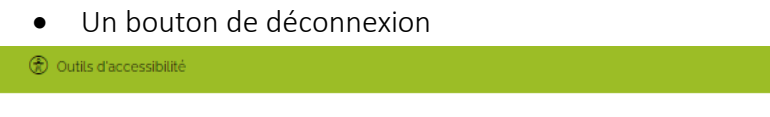

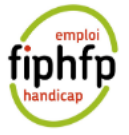

Catalogue des aides Nous contacter

Connecté(e)

### <span id="page-9-1"></span>C. Le bas de page

Dans le bas de page, ces différents éléments statiques sont présents :

- Un lien vers la page « Conditions générales d'utilisation »
- Un lien vers la page « Accessibilité numérique »
- Un lien vers la page « Mentions légales »
- Un lien vers la page « Données personnelles »
- Un lien vers la page « Gestion des cookies »
- Un lien vers la page « Plan du site »
- <span id="page-10-1"></span>• Un logo de la Caisse Des Dépôts ; en cliquant sur ce dernier, vous êtes redirigés vers la page d'accueil du site institutionnel de la Caisse Des Dépôts.

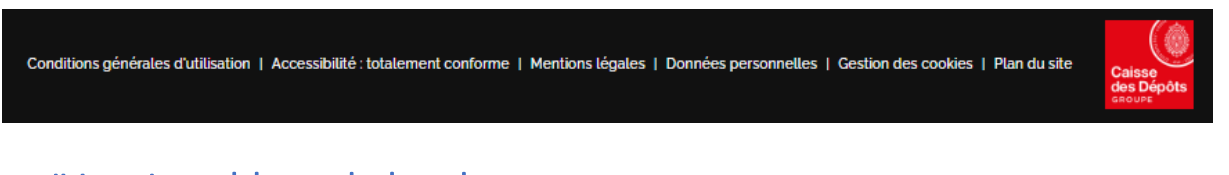

# <span id="page-10-0"></span>IV- Le tableau de bord

Lorsque l'employeur accède au service « Convention » (cf [Authentification\)](#page-2-1), il est redirigé directement dans la page du « Tableau de bord ».

Voici comment se présente la page « Tableau de bord » :

• Identité de l'établissement : Les données de l'employeur ou de la collectivité sont affichées (Employeur, Adresse, Numéro de SIRET, Numéro BCR et Numéro contrat)

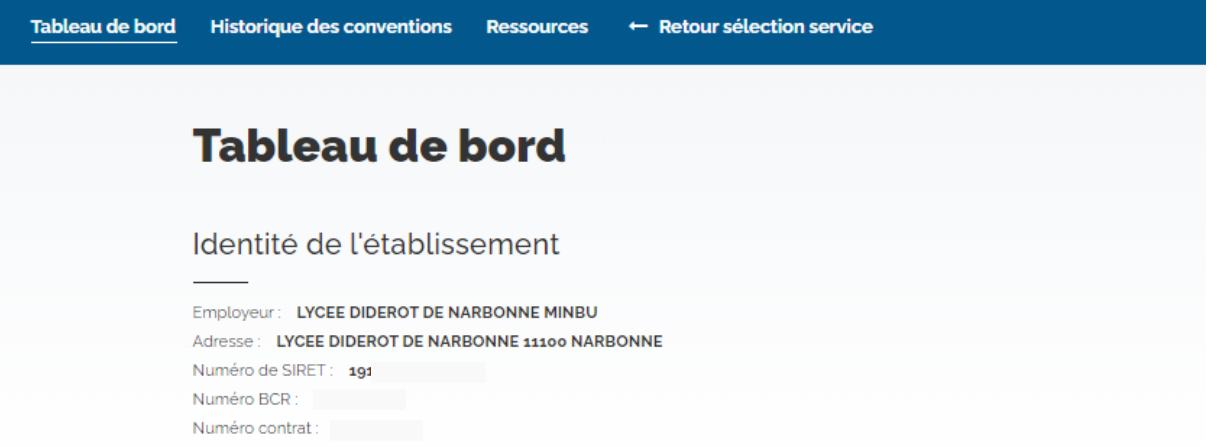

• Mes conventions : L'ensemble des dossiers de conventions sont présentés par ordre de mise à jour la plus récente, à la plus ancienne. Seulement deux conventions s'affichent. Dans le cadre du projet, les conventions précédentes ne sont pas reprises.

### Mes conventions

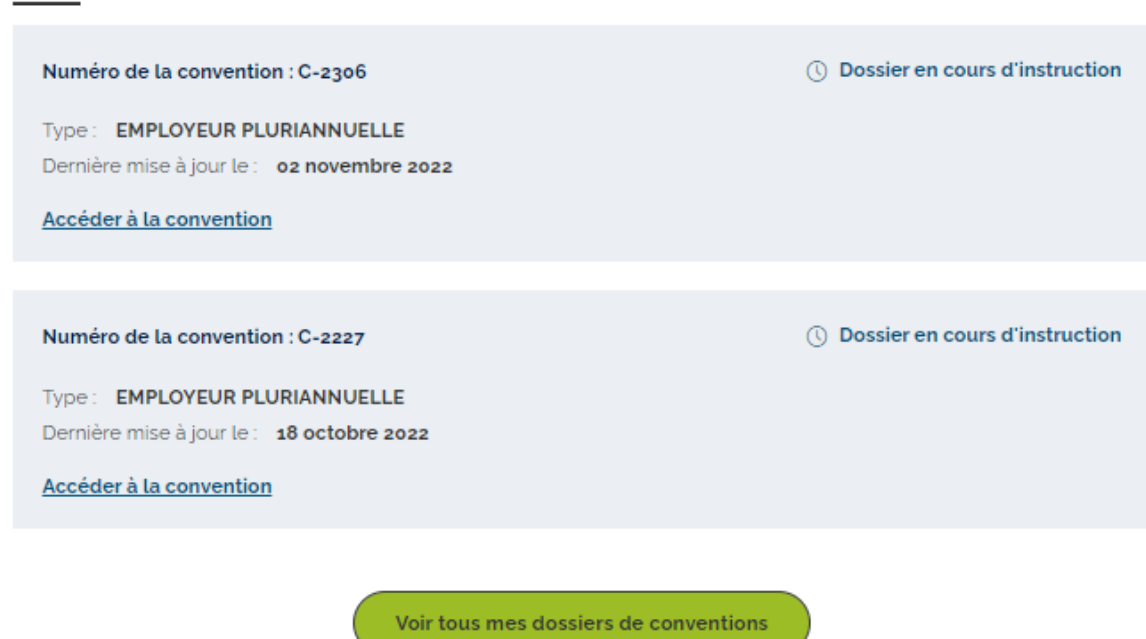

Par défaut, seulement deux encadrés de convention s'affichent. Pour visualiser l'ensemble des conventions, il faut cliquer sur le bouton « Voir tous mes dossiers de conventions » situé en bas de page. Vous serez ainsi redirigé vers la section « [Historique des conventions](#page-11-0) » et pouvez visualiser la liste de vos dossiers de conventions.

Dans chacune des cadres, vous retrouverez les informations suivantes :

- Le numéro de la convention
- Le type de la convention
- Le statut de la convention (pour en savoir plus sur les différents statuts d'un dossier, [cliquez-ici\)](#page-10-1)
- La date de la dernière mise à jour
- Un lien « Accéder à la convention »

En cliquant sur « Accéder à la convention », l'employeur est redirigé vers l'espace « [Ma convention](file:///C:/Users/ciaravino_h/AppData/Local/Microsoft/Windows/INetCache/Content.Outlook/N364IVVZ/_Ma%23_Espace_) ».

### <span id="page-11-0"></span>V- Historique des conventions

L'historique de vos conventions est accessible depuis l'entrée du menu, en cliquant sur « Historique des conventions ». Par défaut, sont listées toutes vos conventions, peu importe son statut, classées par date de dernière mise à jour sur les 12 derniers mois. Pour le 26 janvier 2023, seules les conventions en cours (convention signée et ouverture du bilan 2024) seront disponibles. Les conventions précédentes ne sont pas reprises.

Chaque convention est représentée sous forme de cadre contenant les principales informations de la convention (cf [Tableau de bord\)](#page-10-1)

Vous avez également la possibilité de filtrer vos dossiers de convention pour affiner votre recherche.

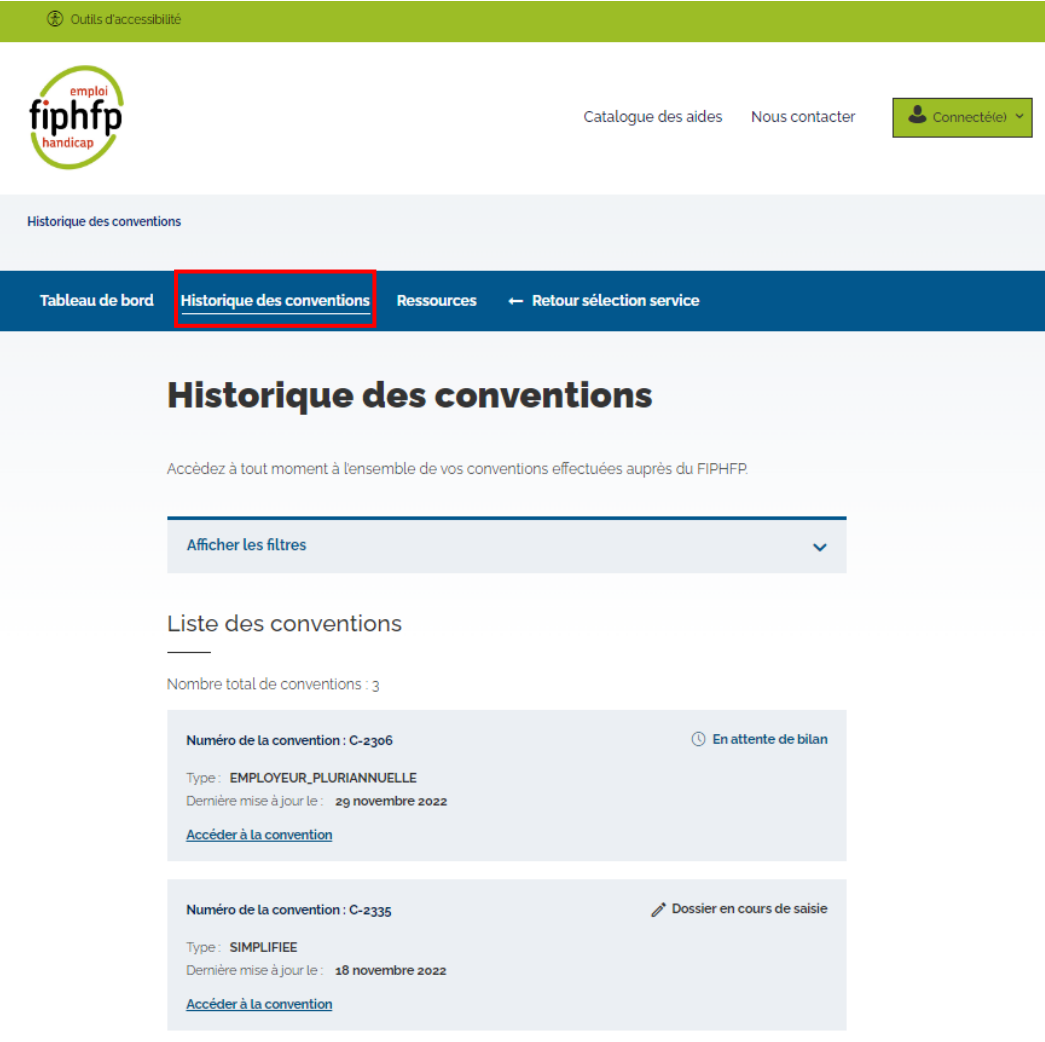

# <span id="page-12-0"></span>A. Filtrer des dossiers de convention

Depuis l'historique, une barre de filtre est présente afin de rechercher vos conventions. Par défaut, le filtre est plié et aucun filtre n'est sélectionné.

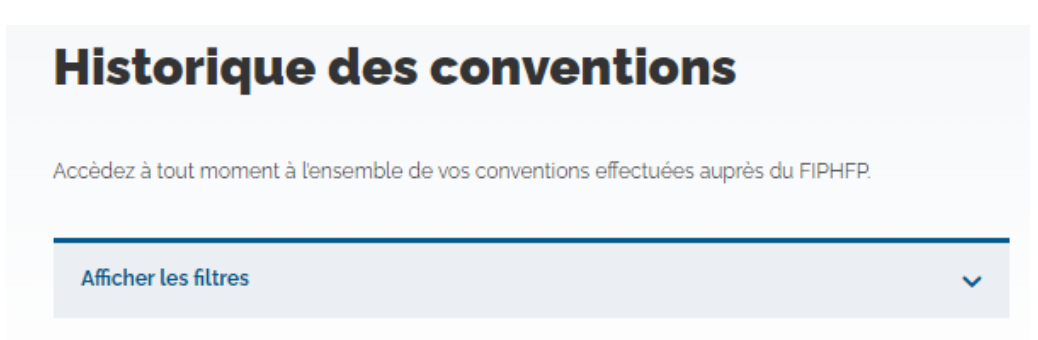

Au clic sur la flèche dans le bandeau des filtres, cela permet d'afficher les filtres : par statut et par numéro de convention.

Un détail sur l'ensemble des statuts est présent [ici.](#page-10-1)

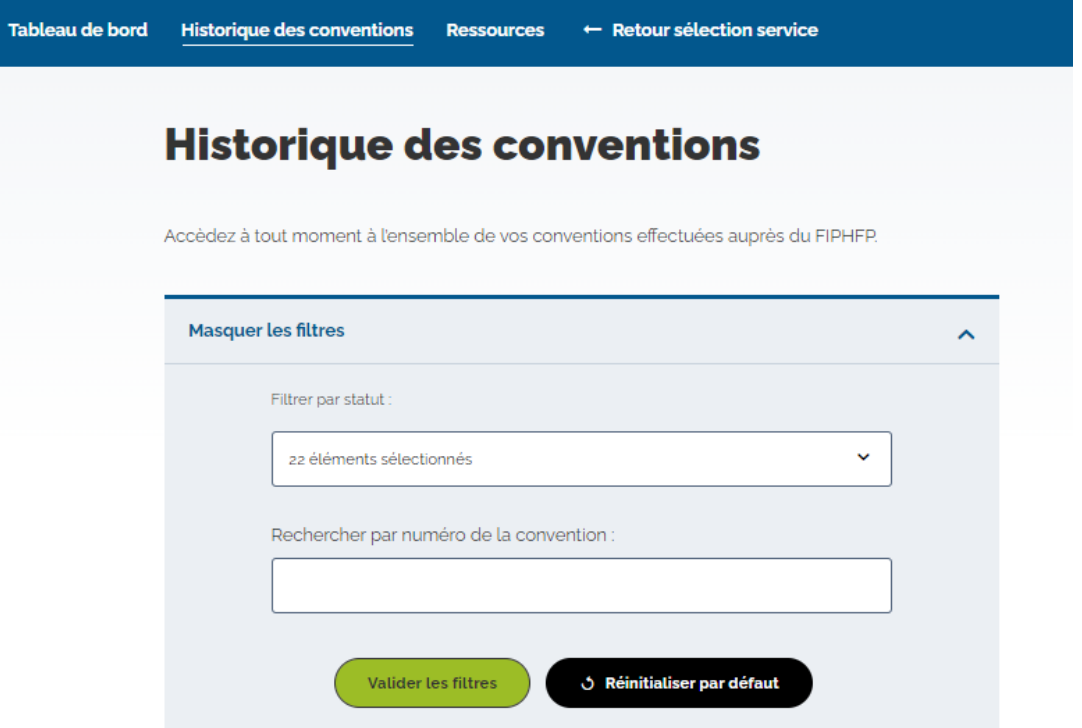

Après avoir sélectionné un ou plusieurs filtres, pour valider votre recherche, cliquez sur le bouton « Valider les filtres ». Vous pouvez revenir sur le filtre par défaut en cliquant sur le bouton « Réinitialiser par défaut ».

En sélectionnant un ou plusieurs filtres, le résultat de votre recherche s'affiche dans le bloc « Liste des conventions ».

Dans l'exemple ci-dessous, nous avons sélectionné le filtre par statut « En attente de bilan ». Le résultat est le suivant : une convention existe, avec le statut « En attente de bilan ».

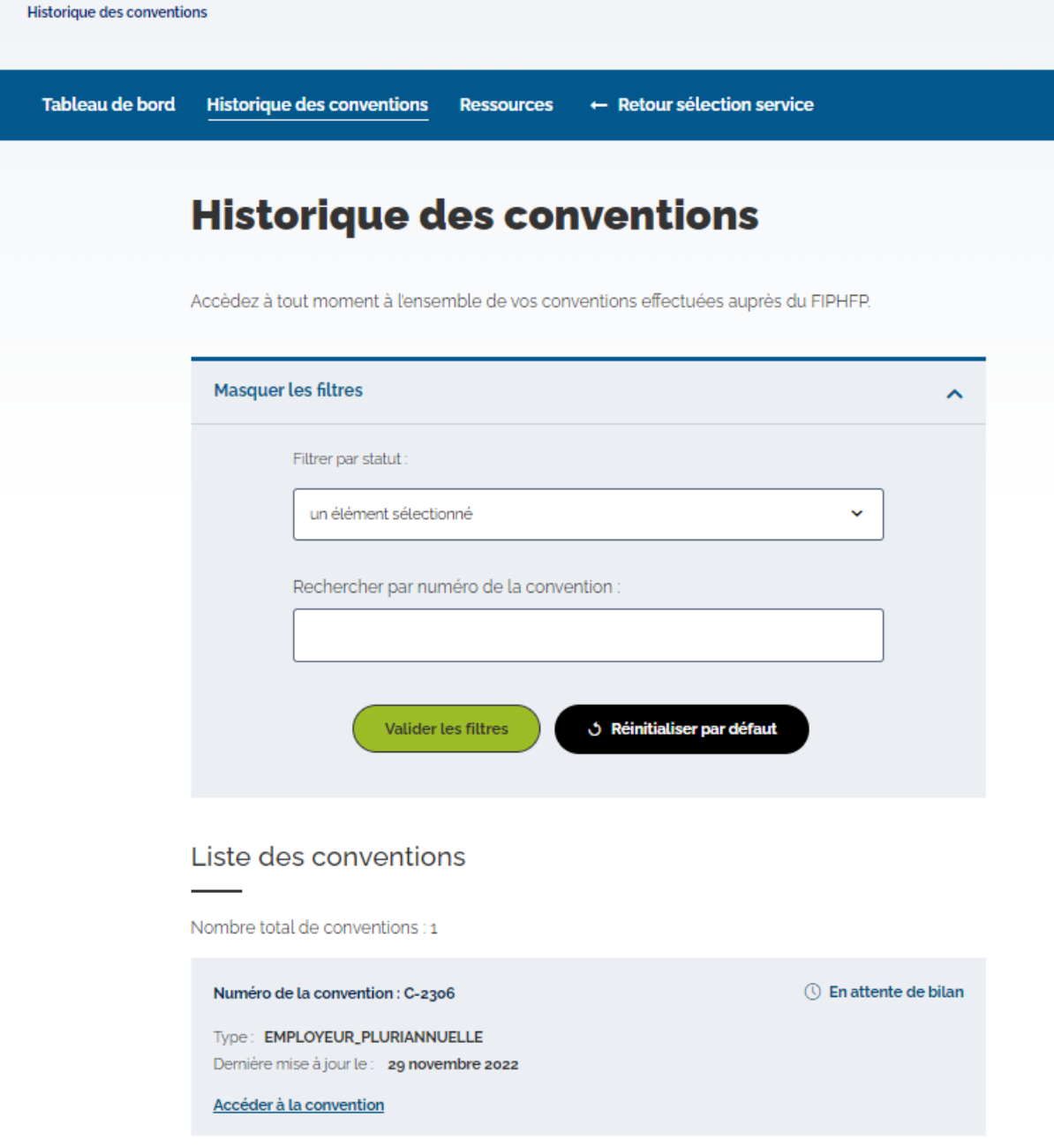

# <span id="page-15-0"></span>VI- Espace « Ma convention »

Depuis le lien « Accéder à la convention », présent dans le cadre du dossier du tableau de bord et dans l'historique des conventions, vous pouvez accéder à votre espace « Ma convention », afin de gérer vos conventions.

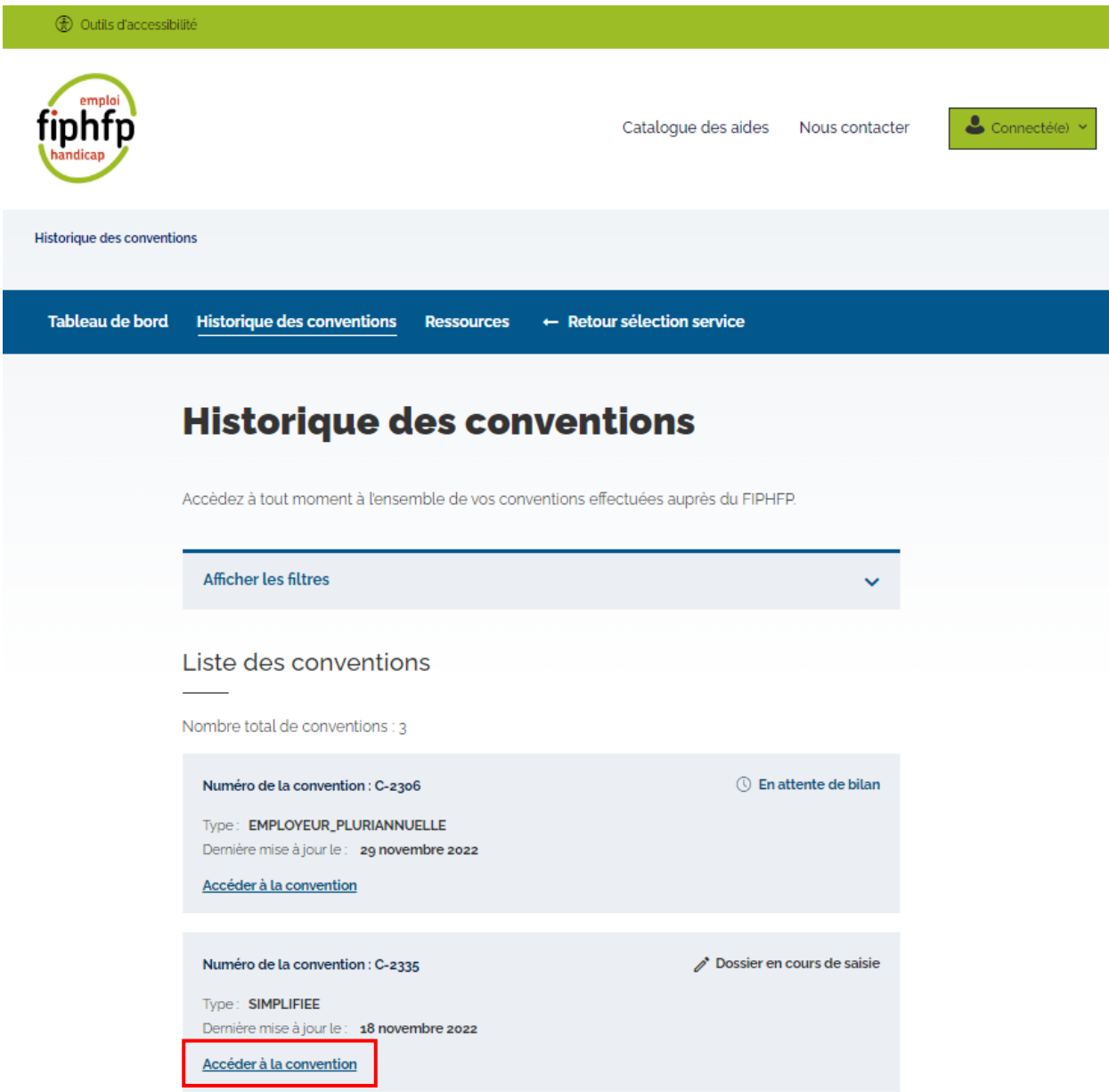

Dans l'espace « Ma convention » sont présents :

• Un bloc "Statut de la convention" récapitulant les informations essentielles sur votre convention (le statut de la convention, le numéro de la convention, le type de la convention, la date de dernière mise à jour du dossier)

- Un bloc "Gestion de la convention" regroupant les fonctionnalités (détail du dossier, mes dépenses, mes bilans, mes versements, Coordonnées de la personne en charge du suivi de la convention) pour vous permettre de gérer et suivre votre dossier
- Un bouton « Retourner dans l'historique » présent en bas de page, vous permet de vous rediriger vers [le tableau de bord du service «](#page-10-1) Conventions ».

<span id="page-16-0"></span>Cet écran vous permet d'accéder aux différentes fonctionnalités pour gérer votre convention

# A. Accès au détail du dossier de convention

Pour accéder au détail du dossier de convention, il faut se positionner dans le bloc « Détail du dossier » et cliquer sur le bouton « Accéder ».

#### Gestion de la convention

Les différentes fonctionnalités permettant la gestion de la convention sont accessibles au fil de l'évolution de cette dernière.

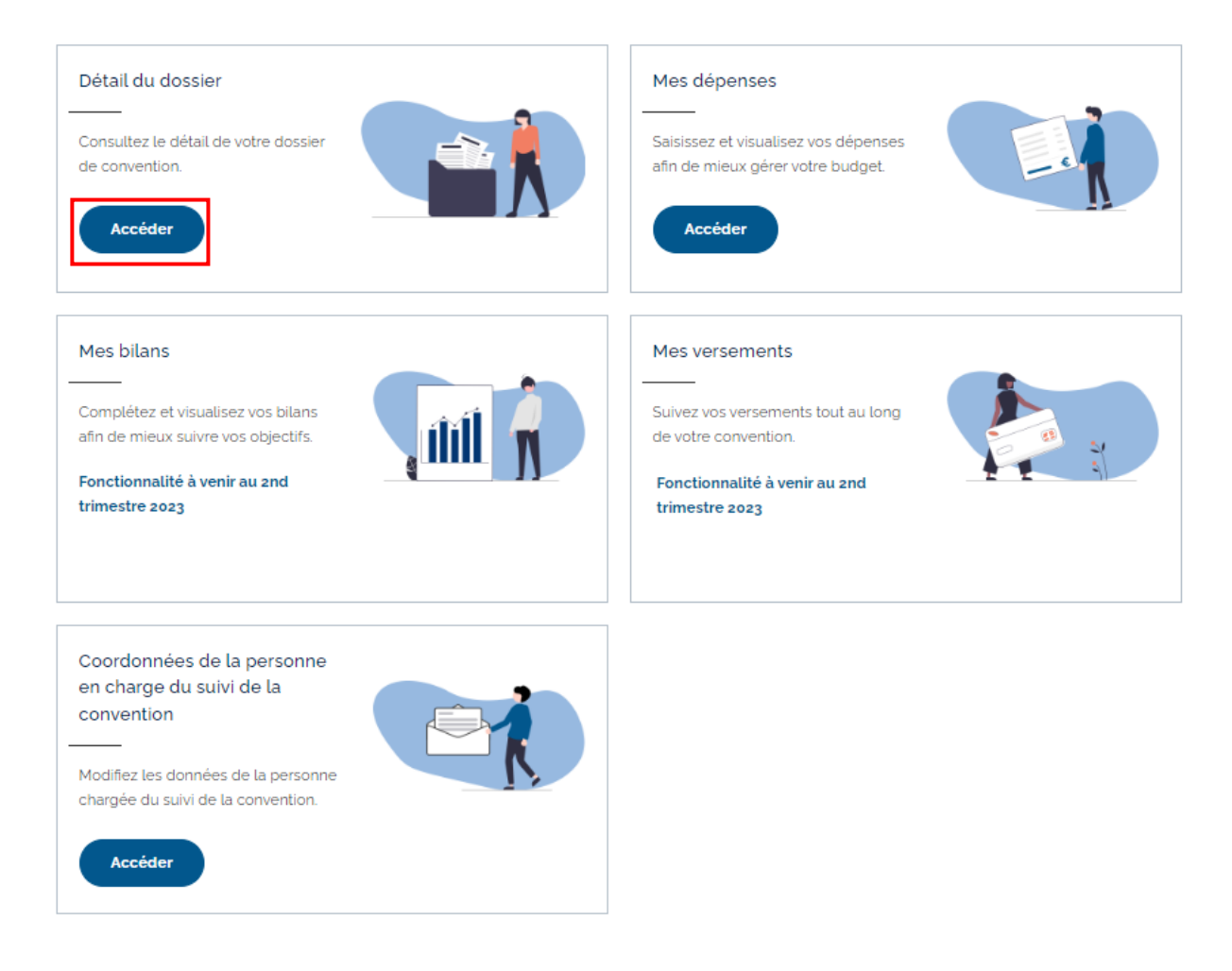

Vous êtes ainsi, redirigé vers le détail du dossier de convention. Dans cette page sont présents :

- Un bloc "Statut du dossier de convention" récapitulant les informations essentielles sur votre convention (le statut de la convention, le numéro de la convention, nom et prénom de la personne en charge du suivi, le type de la convention, la date de dernière mise à jour du dossier).
- Un bloc "Ensemble des données saisies" regroupant l'ensemble des données saisies lors du dépôt du dossier de convention. Pour les conventions migrées le 26 janvier 2023, certaines informations ne seront pas disponibles, figurerons uniquement l'identification de l'employeur et le calendrier de la convention.

Le bouton « Imprimer la synthèse » permet d'imprimer ou d'exporter en format pdf un récapitulatif des données. Le bouton « Ouvrir la synthèse » permet d'ouvrir le récapitulatif des données dans un nouvel onglet.

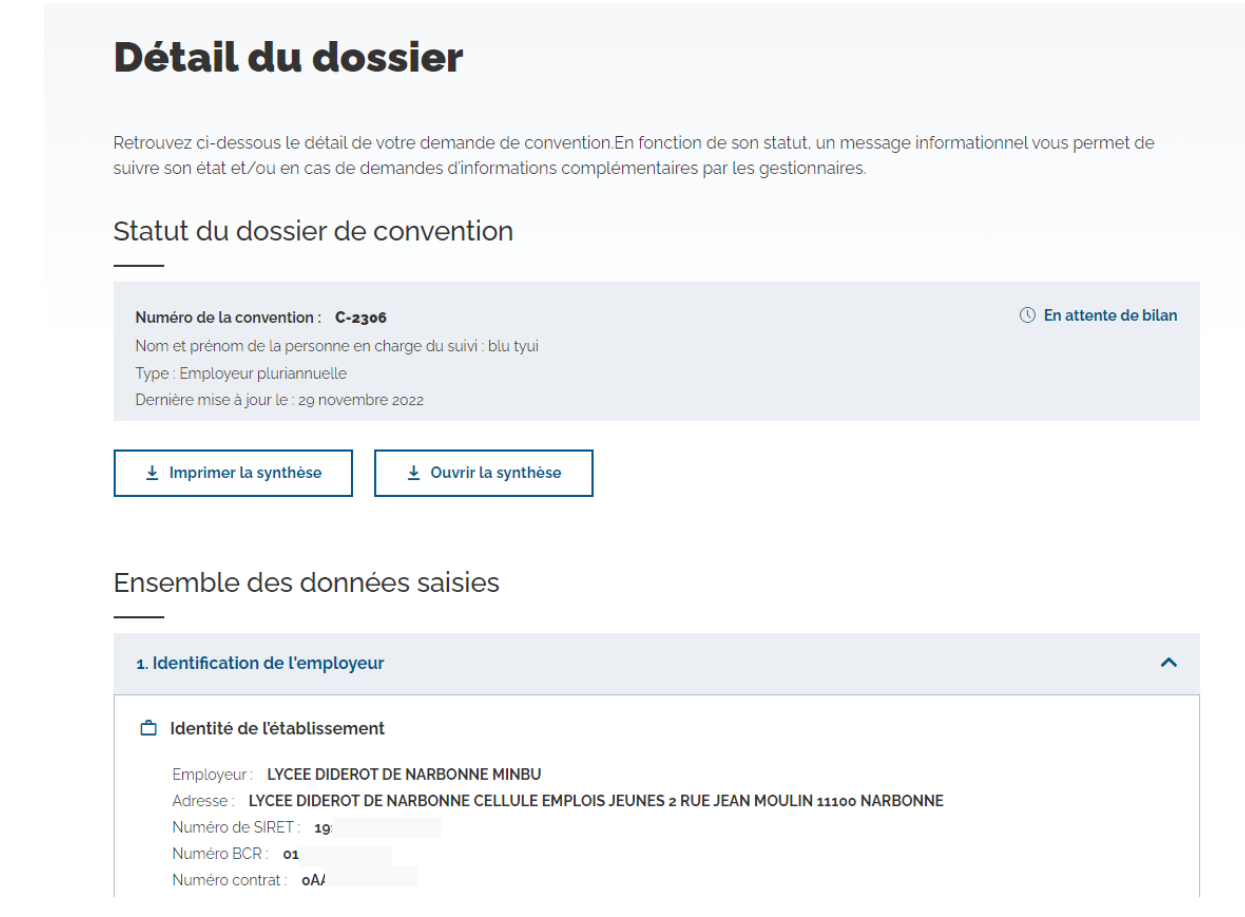

# <span id="page-17-0"></span>B. Accès à mes dépenses

Le bloc « Mes dépenses » permet à l'employeur de suivre son budget, ses dépenses et saisir de nouvelles dépenses. Pour plus de détails sur l'utilisation de la partie « Mes dépenses », veuillez-vous

#### référer à la fiche 1 – saisie des dépenses.

#### Gestion de la convention

Les différentes fonctionnalités permettant la gestion de la convention sont accessibles au fil de l'évolution de cette dernière.

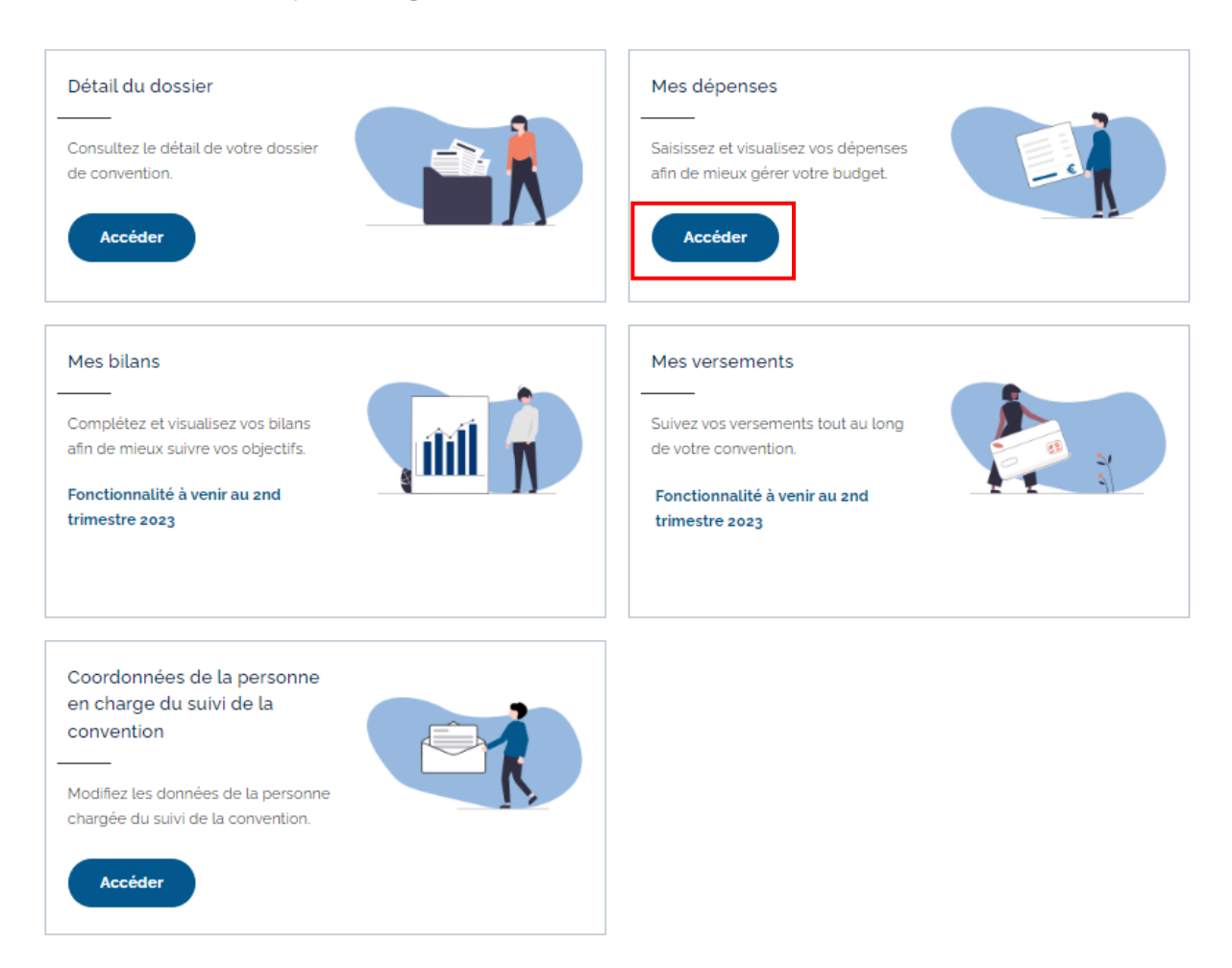

### Accès à mes bilans

*Fonctionnalité à venir au 2nd trimestre 2023.*

Cette partie sera actualisée dès que la fonctionnalité sera implémentée.

#### Gestion de la convention

Les différentes fonctionnalités permettant la gestion de la convention sont accessibles au fil de l'évolution de cette dernière.

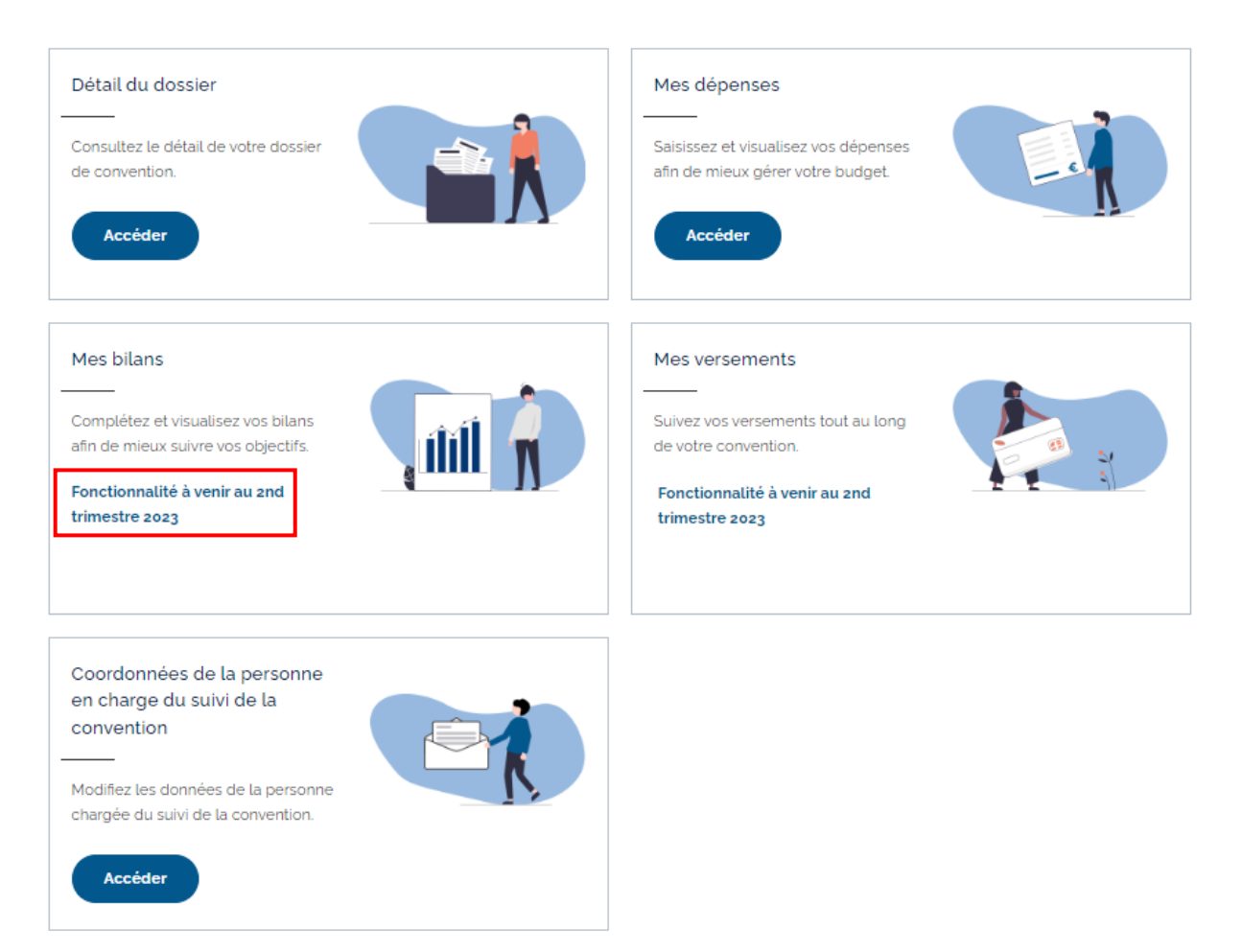

# <span id="page-19-0"></span>C. Accès à mes versements

*Fonctionnalité à venir au 2nd trimestre 2023.*

Cette partie sera actualisée dès que la fonctionnalité sera implémentée.

#### Gestion de la convention

Les différentes fonctionnalités permettant la gestion de la convention sont accessibles au fil de l'évolution de cette dernière.

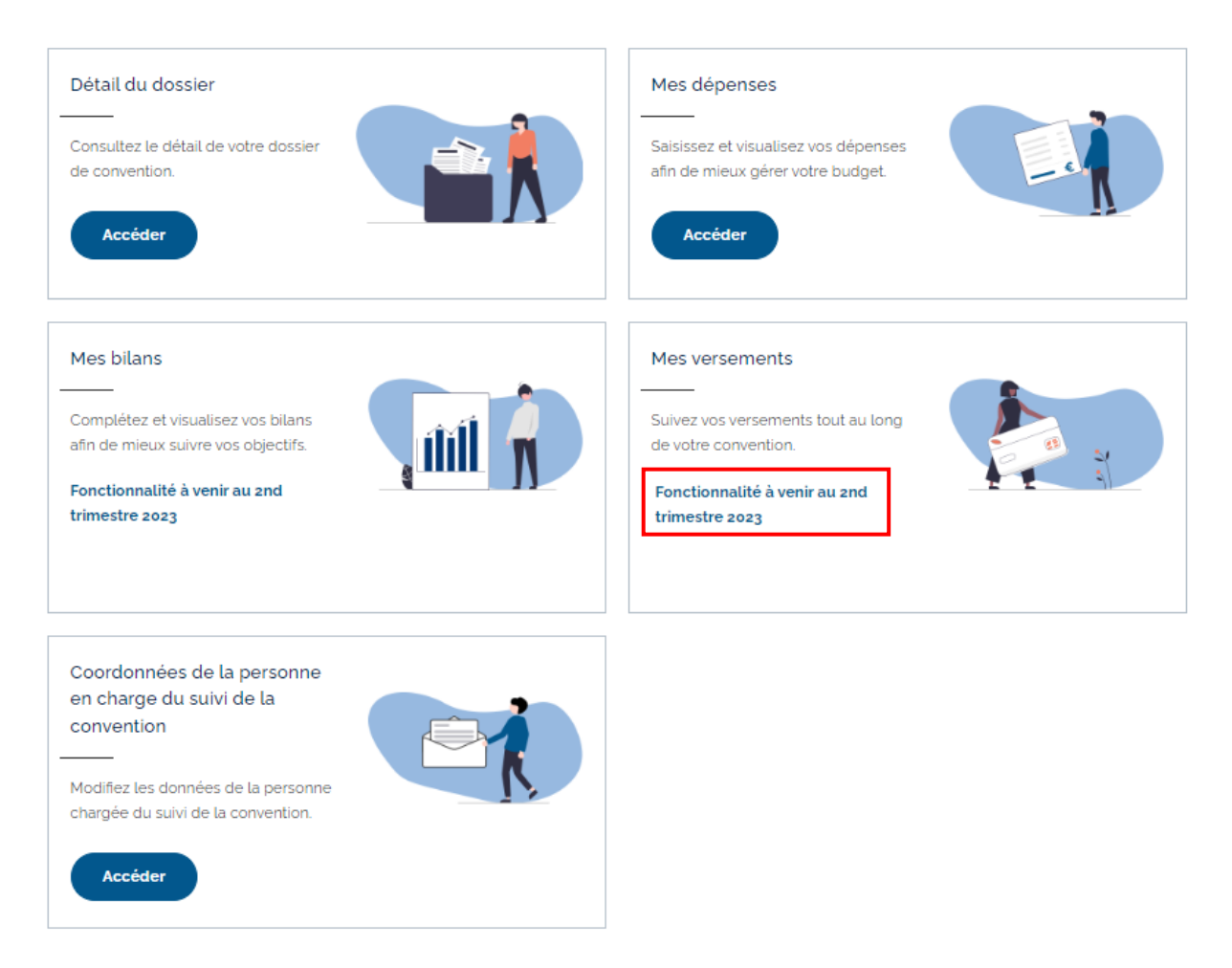

### <span id="page-20-0"></span>D. Accès aux coordonnées de la personne en charge du suivi de la convention

Le bloc « Coordonnées de la personne en charge du suivi de la convention » permet à l'employeur de modifier les coordonnées du chargé de suivi. Pour plus de détails sur l'utilisation cette partie, veuillezvous référer à la fiche Fiche3\_ Coordonnées de la personne en charge du suivi de la convention.

#### Gestion de la convention

Les différentes fonctionnalités permettant la gestion de la convention sont accessibles au fil de l'évolution de cette dernière.

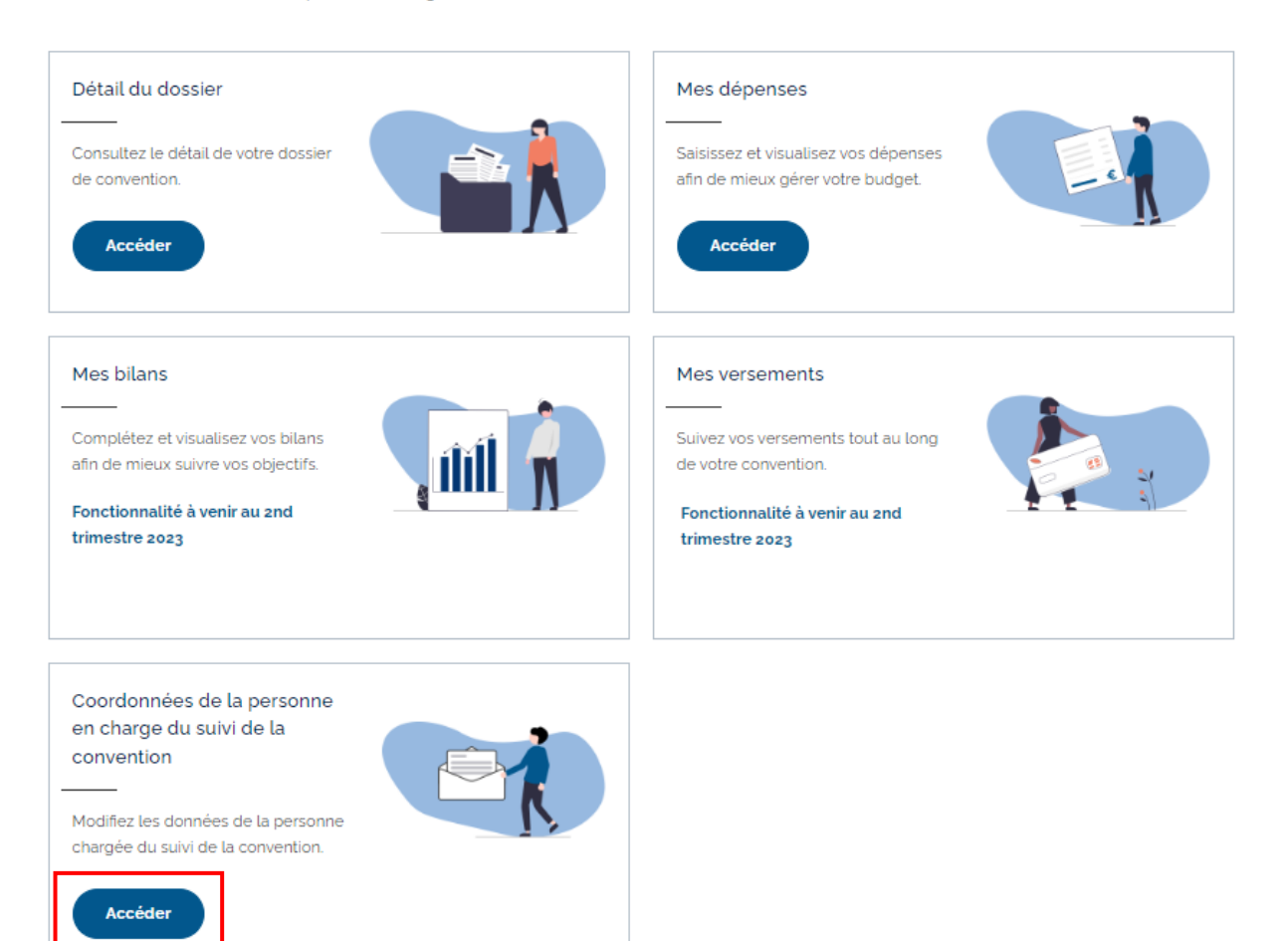

# <span id="page-22-0"></span>VII- Annexe

### <span id="page-22-1"></span>A. Statut d'un dossier de convention

Ci-dessous un récapitulatif des différents statuts que peut prendre votre convention :

- Dossier initialisé : Ouverture de la demande de conventionnement par le chargé de projet. L'employeur est invité à compléter les informations sur son dossier pour le soumettre auprès du FIPHFP
- Dossier en cours de saisie : L'employeur est en train de compléter son dossier pour le soumettre au FIPHFP
- Convention annulée : La convention a été annulée par le chargé de projet
- Dossier en cours d'instruction : Le dossier a été transmis au chargé de projet pour instruction
- Demande de correction : Le dossier est en attente de correction de la part de l'employeur suite à l'instruction du chargé de projet.
- Dossier en attente de passage en CE : Le dossier est en attente de passage en comité d'engagement
- Dossier invalidé en CE : Le dossier a été invalidé lors du comité d'engagement (CE). Le chargé de projet va se rapprocher de vous afin de vous indiquer les éléments à corriger.
- Dossier validé en CE : Le dossier a été validé en comité d'engagement
- Dossier en attente de passage en comité local ou national : Le dossier est en attente de passage en comité local ou national
- Dossier invalidé en comité local ou national : Le dossier a été invalidé lors du comité local ou national. Le chargé de projet va se rapprocher de vous pour vous indiquer les éléments à corriger.
- Dossier validé en comité local ou national : Le dossier a été validé en comité local ou national
- En attente de signature de la convention juridique : Le dossier est en attente de signature de la part de l'employeur
- Convention juridique signée : La convention a été signée
- En attente de bilan : La convention a été signée. Vous pouvez commencer à saisir les dépenses pour le bilan en cours à compter de la date de début d'éligibilité.

Cette partie sera actualisée au fur et à mesure que de nouvelles fonctionnalités seront implémentées.